## **Seite 350 Beispiel 2 b)**

## **Detaillierte Lösung für TI-84 PLUS**

Dieses Beispiel völlig analog zu Beispiel 2a

## **Seite 350 Beispiel 3**

## **Detaillierte Lösung für TI-84 PLUS**

Im Funktionen-Editor wird Y1 als binomcdf(100,X,10)

Mit [WINDOW] wird die Maske zur Eingabe der Fenstereinstellungen geöffnet. Da für p nur Werte zwischen 0 und 1 zulässig sind, werden Xmin = 0 und Xmax = 1 festgelegt.

Als Funktionswerte erhält man Wahrscheinlichkeiten, die zwischen 0 und 1 liegen. Um die Lösungen, die mit [CALC] gefunden werden, geeignet auf dem Bildschirm darstellen zu können, wird nebenstehende Einstellung gewählt.

Man erhält den nebenstehenden Graphen, dessen Fenstereinstellungen noch etwas korrigiert werden können.

Gesucht ist der x-Wert, bei dem der gezeichnete Graph den y-Wert 0.8 hat.

Die Frage nach der ersten Kurve wird mit **ENTER** beantwortet, gleichermaßen die

Ein geeigneter Schätzwert wird mit den Pfeiltasten angefahren und mit ENTER

Schnittpunkt der beiden Graphen bestimmt.

Frage nach der zweiten Kurve.

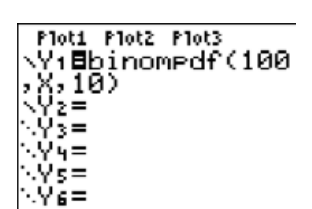

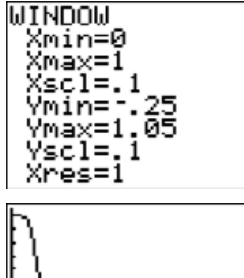

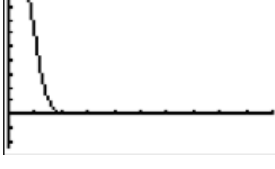

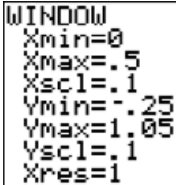

Y1=binomcdFC100xXx100 Daher wird im Funktionen-Editor noch Y2 = 0.8 definiert und mit  $[CAIC]$  5:intersect der First curve?<br>8=.25 Y=1.371E-4

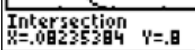

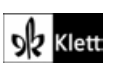

bestätigt.